## **KETRON** Tipps & Tricks

## **KETRON LOUNGE: DRUMS BEARBEITEN TEIL 1**

In diesem Tipps und Trick-Beitrag beginnen wir mit einem sehr interessanten Bereich der Drumstyles, nämlich der Möglichkeit, eigene Drumstyles aus den im LOUNGE bereits gespeicherten Elementen zusammenzustellen.

Dabei ist es nicht notwendig, selber etwas einzuspielen, sondern es können, wie in einem Baukastensystem, ganz leicht neue Drumstyles kreiert werden.

Zur Bearbeitung der Drumstyles finden wir im unteren Bereich des Displays zwei Schaltflächen. (nächstes Bild)

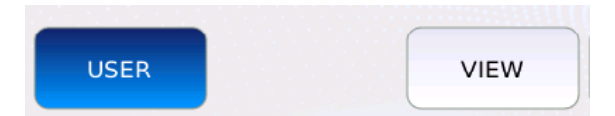

- VIEW: Hier beginnt die Bearbeitung der Drumstyles.
- USER: Ruft die Stylegruppen auf, unter denen die bearbeiteten Drumstyles gespeichert wurden.

Interessant ist hier zuerst die Schaltfläche **VIEW.**

Durch Antippen dieser Fläche gelangen Sie in den Bearbeitungsbereich der Drums. Hier lassen sich die verschiedenen Einzelelemente des Drumstyles verändern und als User-Drumstyle abspeichern.

## **EIN PRAKTISCHES BEISPIEL**

Ausgehend vom ersten Style, der nach Aktivieren des DRUMS-Tasters aktiv ist, (16BEAT 80) tippen Sie auf die Schaltfläche "VIEW". Es öffnet sich die Ansicht wie auf dem nächsten Bild dargestellt.

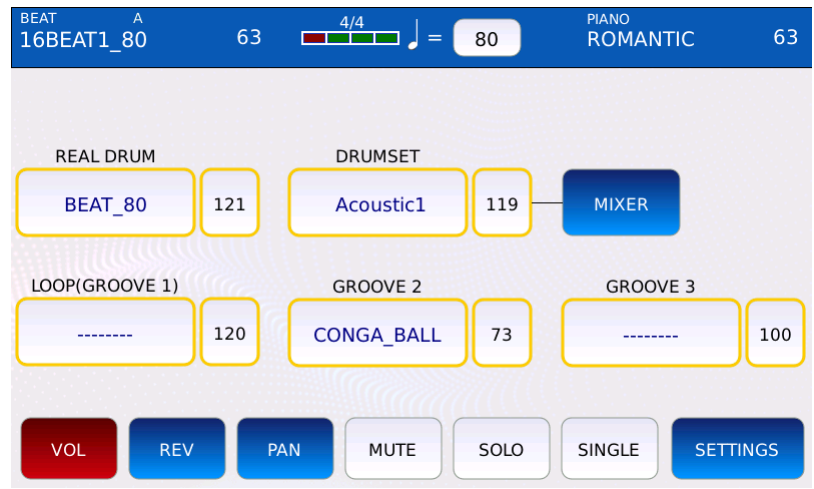

Die Editierung der Drumstyles ist in drei Bereiche (Reihen) unterteilt. In diesem Beitrag widmen wir uns der 1. Reihe.

## **1. Reihe: REAL DRUM und DRUMSET (nächstes Bild)**

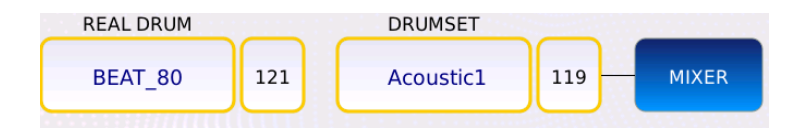

Je nachdem, ob es sich bei dem Drumstyle um einen REAL-oder MIDI-Style handelt, ist auch entweder der Bereich REAL DRUM oder DRUMSET aktiv. Im vorliegenden Beispiel 16BEAT 80 hat das DRUMSET (Acoustic1) keinen Einfluß auf den Drumstyle, da es sich um einen REAL-Drumstyle handelt.

Mit REAL DRUM können Sie den Grundstyle bestimmen. Tippen Sie auf das Feld unterhalb der Bezeichnung REAL DRUM, es öffnet sich die Ansicht, wie auf dem nächsten Bild zu sehen.

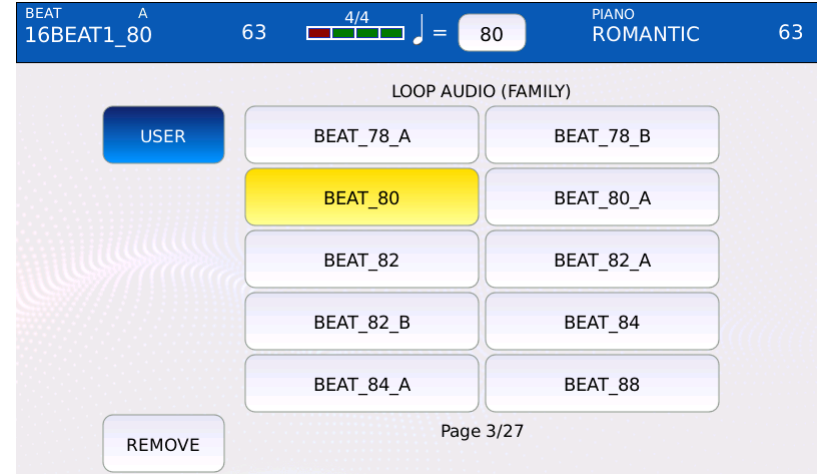

Insgsamt stehen Ihnen 269 REAL DRUMS, also Audiodrums, zur Verfügung. Diese REAL DRUMS sind komplett eingespielt, beinhalten also alle 4 Variationen, Fill Ins, Breaks und auch Intro und Ending.

Hinter dem Namen des Audio-Drumfiles sehen Sie auch das Grundtempo für das File.

Scrollen Sie mit dem Datenrad durch die Seiten, und probieren Sie die verschiedenen Audio-Loops aus. Das Grundtempo des zuerst eingestellten Audio-Loops bleibt dabei erhalten, Sie können das Tempo mit dem Taster TEMPO und dem Datenrad anpassen.

Mit der Schaltfläche REMOVE wird der Audio-Loop komplett entfernt, es bleiben nur noch die eingestellten GROOVES der 2. Reihe hörbar.

Mit dem Feld USER können sogar eigene Audio-Loops in den LOUNGE geladen werden.

Wenn Sie einen Drumstyle der Kategorie MIDI ausgewählt haben, dann lässt sich unter VIEW im Bereich DRUMSET das Drumkit ändern.

Tippen Sie dazu auf das Feld DRUMSET. Es öffnet sich die Ansicht mit den verschiedenen Drumkits. (nächstes Bild)

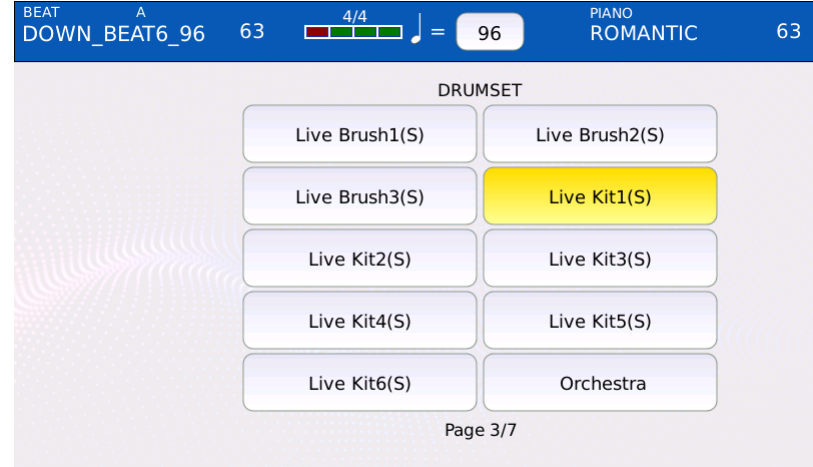

Wie bei den Audio-Loops kann auch hier mit dem Datenrad durch die Seiten mit den verschiedenen Drumkits gescrollt werden.

Bei den Mididrums kann sogar für jede Variation ein anderes Drumkit verwendet werden.

Für die Drumkits steht Ihnen für die verschiedenen Schlaginstrumente auch ein Mixer zur Verfügung.Tippen Sie auf das Feld MIXER rechts neben DRUMSET. (nächstes Bild, rot markiert)

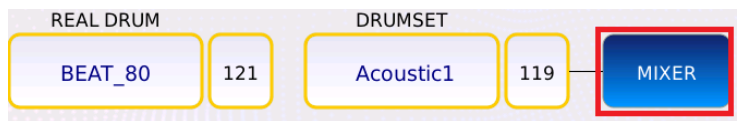

Es öffnet sich die Ansicht, wie auf dem nächsten Bild dargestellt.

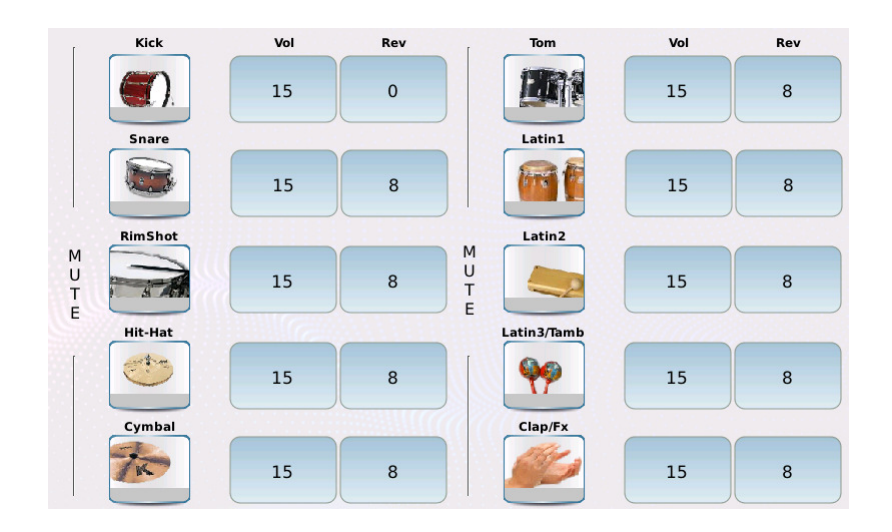

- Vol regelt die Lautstärke der Schlaginstrumente.
- Rev regelt den Hallanteil.

Im nächsten Teil der Drum-Bearbeitung widmen wir uns den beiden weiteren Bereichen, mit vielen weiteren interessanten Funktionen.

Viel Spaß beim Ausprobieren!

**Ihr KETRON- MUSIXX Team**